# Documenting a CSMD Check in Allscripts

Beginning April 1, 2013, licensed healthcare providers or their designated extenders will need to check the Tennessee CSMD (controlled-substance medication database) before prescribing a controlled substance.\* It is recommended that providers document their access to the database in the patient's record, but they SHOULD NOT keep a copy of the report in the record.

In order to meet this requirement, Quillen Allscripts users can use the following workflow for proper documentation:

\*Please see the Tennessee Prescription Safety Act for specific requirements.

### Step One

After accessing the CSMD, document that you have checked it by going to the Add Clinical Item (ACI) screen. Access the ACI from the patient's Clinical Desktop by clicking on the Lab Beaker icon or, from within the Note, click 'New' from any Order menu.

### Step Two

Click on the **Instructions** tab and either search for CSMD or locate it on your Quick List if it has been added to it (Recommended). Click the box next to CSMD Check. Once checked, the CSMD selection will appear in pink under the Current Meds/Orders.

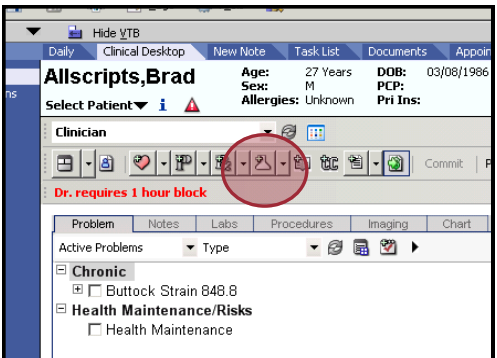

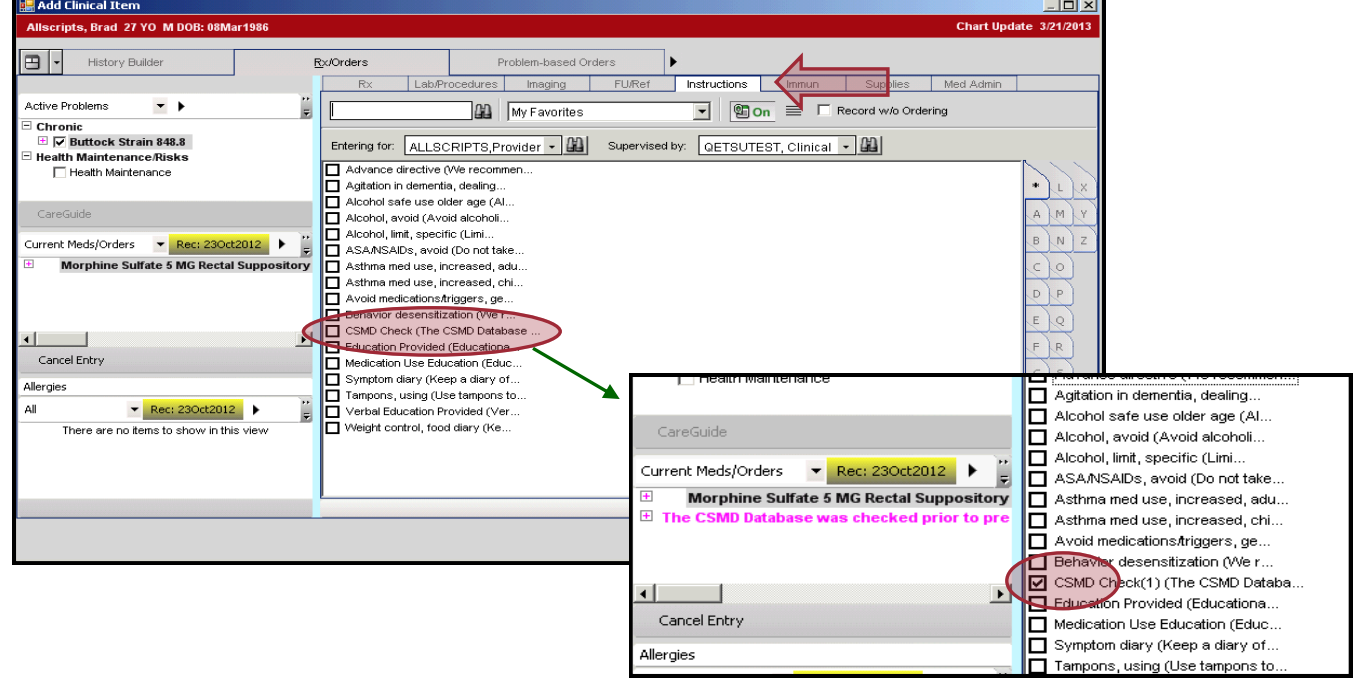

## Step Three

If you prefer to go ahead and order your medication while in the ACI, click over to the Rx tab and prescribe it as usual. Remember, Controlled Substance will default to Print and cannot be sent electronically.

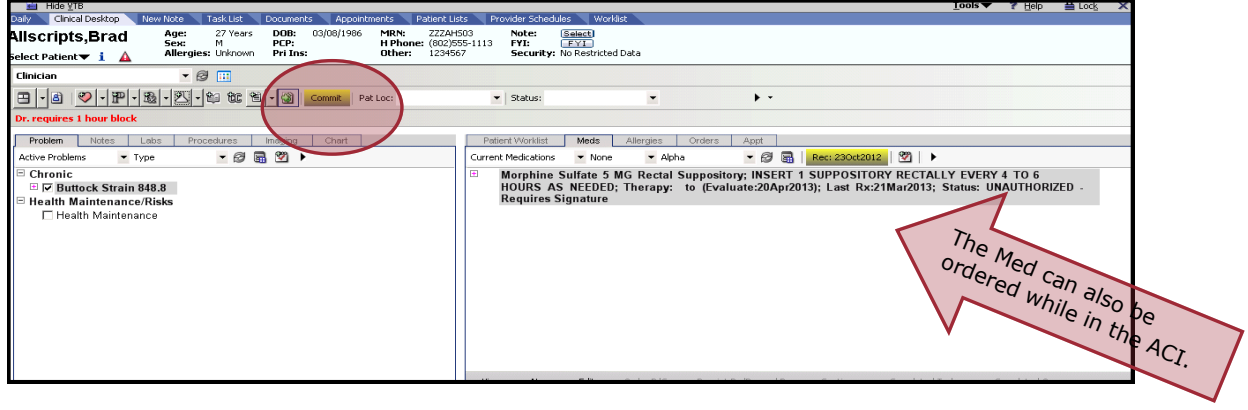

## Step Four

Once the CSMD box has been checked and committed, you can locate the documentation in several places within the record.

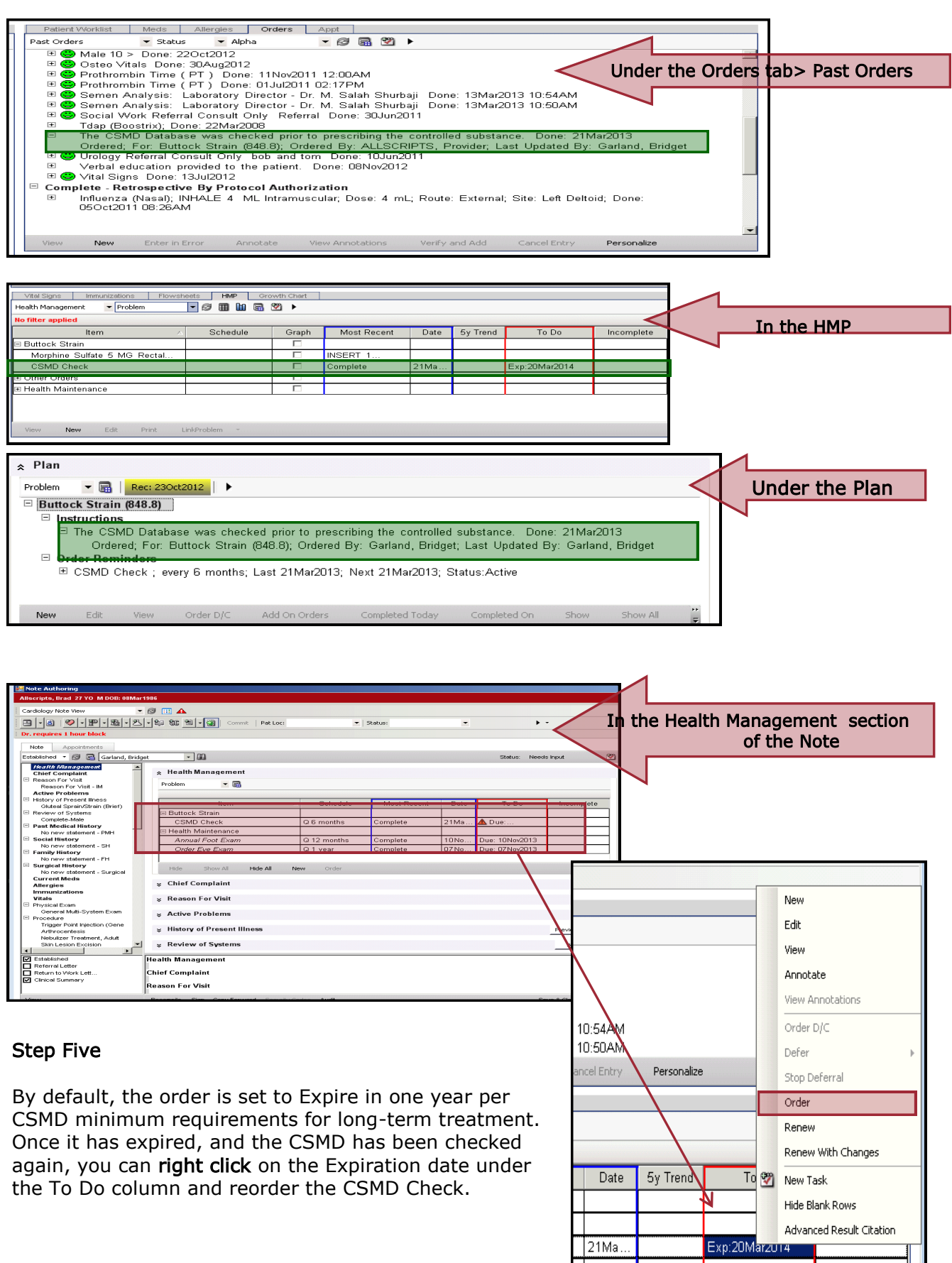

Exp:20Mar2014

## Step One

Reminders can also be set up for checking the CSMD if you prefer to check it more often. In the ACI, search for CSMD Check under Instructions tab. DO NOT check the box. Instead, right click on the item and select Reminder.

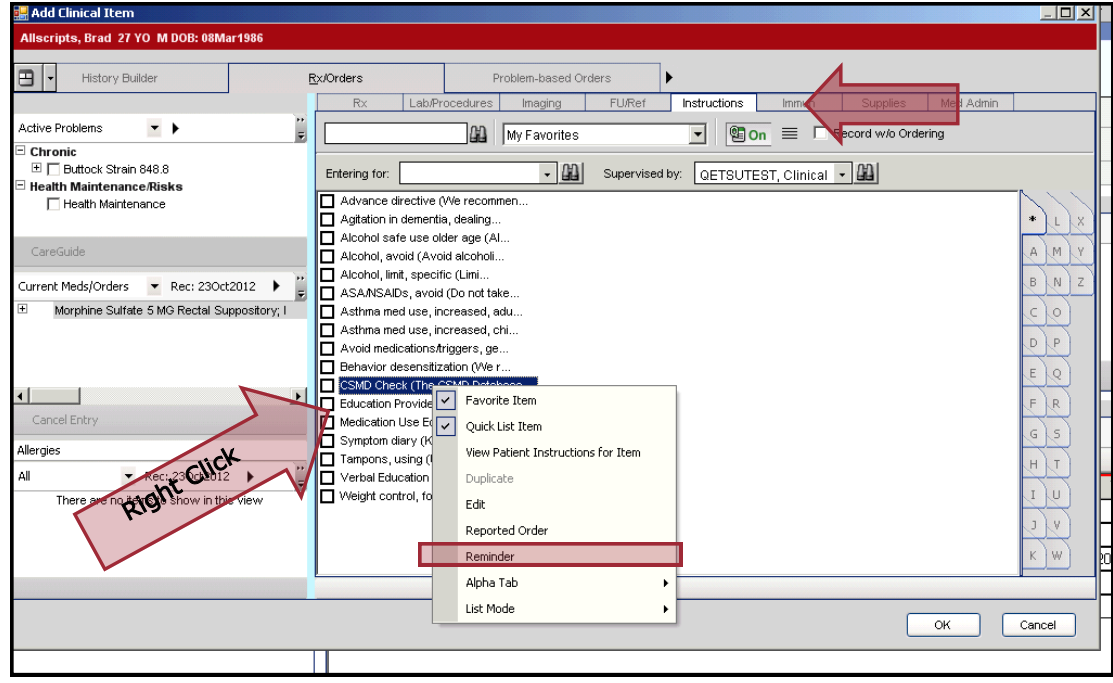

#### Step Two

Choose the frequency for how often the Reminder should be generated. For instance, if you prefer to check the CSMD every 3 months, click Monthly and enter three in the yellow box.

You will also need to link it to a Problem.

V58.69 "Taking Medication for a Long Time Analgesics" may be an appropriate code for certain patients.

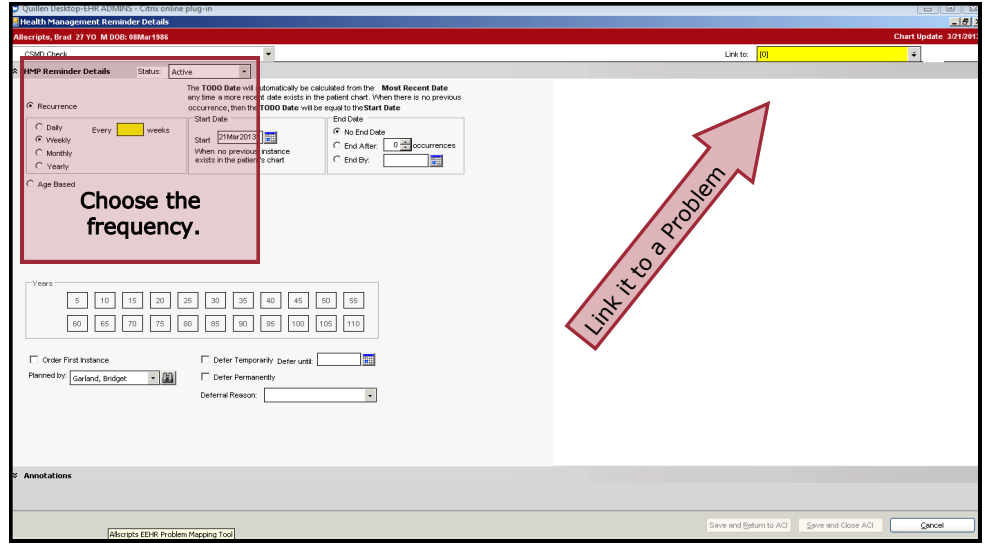

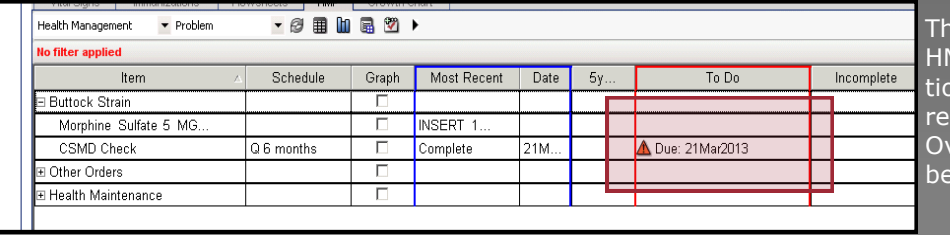

e Reminder can be seen in the 1P and Health Management secon of all notes in the patient's cord. If it becomes overdue, an erdue Order Reminder task will generated for the Clinical Staff.